# **Gradebook Overview**

# **1. Gradebook Introduction**

It is best to set up your Moodle gradebook before you start adding graded activities to your course. Most of the college instructors calculate their grades using weighted categories. Below is an example:

- Average of all Discussion Forums  $= 10\%$
- Average of all Assignments  $= 30\%$
- Average of Unit Exams  $= 40\%$
- Final Exam  $= 20\%$

This section of your training course is not designed to be all inclusive regarding grading scenarios and will only give you specific instructions for calculating grades with weighted categories. However, if you calculate your grades in another manner, such as by a sum of total points, this, too, can be set up in Moodle.

A good tutorial for help with the Moodle gradebook is at the [Blackboard Help](https://help.blackboard.com/Moodlerooms/Teacher/Grading/Gradebook/Get_Started_With_Gradebook) website.

In your course syllabus you should have included your grading method. If it is with weighted categories, those grade categories and their percentage weights should already be listed in your syllabus. If it is some other method, it should also be explained in your syllabus.

You will use that information to set up your Moodle gradebook.

## **2. Access the Gradebook Setup**

The place where you set up a Moodle gradebook is called the "Gradebook setup" area. You access this area by one of these two methods:

Click **Gradebook setup** from the **gear icon** (Admin.)

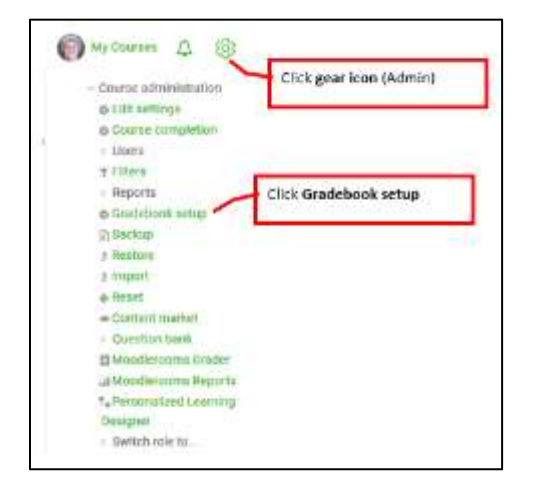

Click **Gradebook** on the Course Dashboard. Once the gradebook opens, click the **Setup** tab.

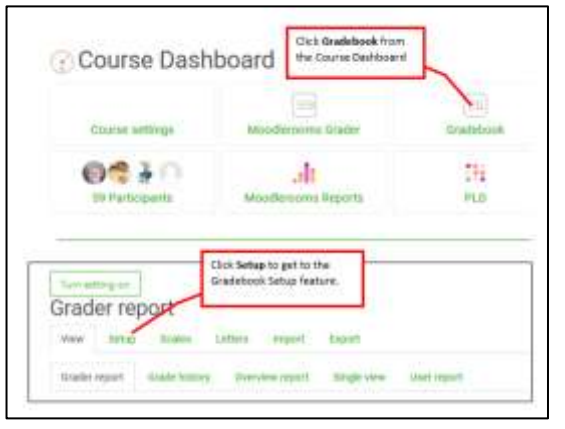

#### **3. Set up the grade categories**

Once you are in the gradebook setup area you will add each category and identify the weight each category will receive. You can also set a category so a certain number of low grades will be dropped before the category is calculated.

The example below shows the most common choices made in setting up a category.

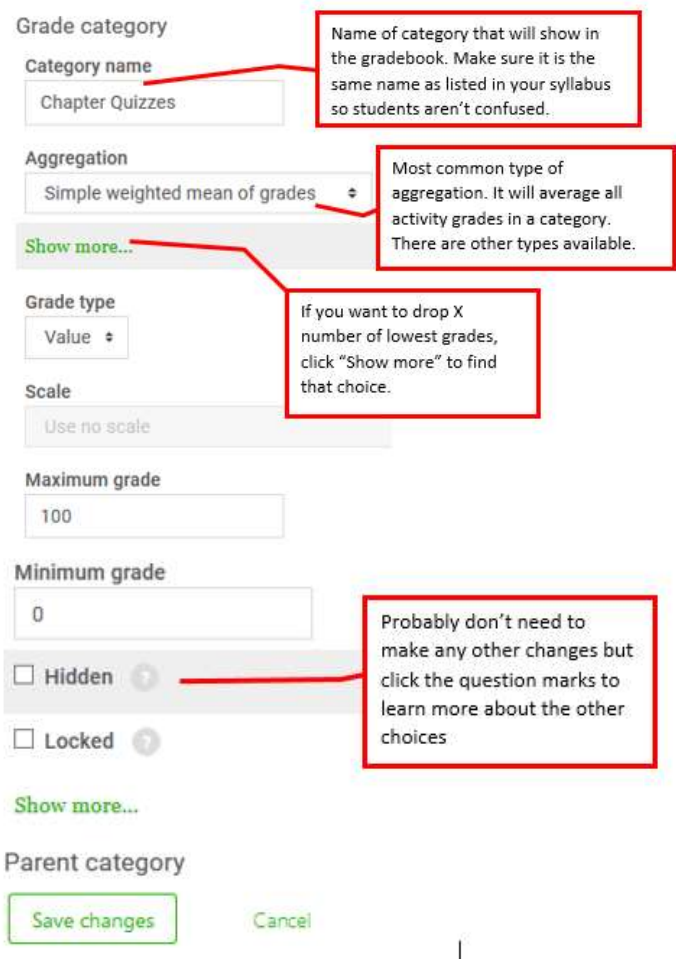

## **4. Set what students will see in gradebook**

By default students will see quite a few columns in their gradebook that can be confusing to them and are probably unnecessary. If all you want them to see is the name of the assignment, the grade earned, and possible comments from you, set the gradebook up using these steps.

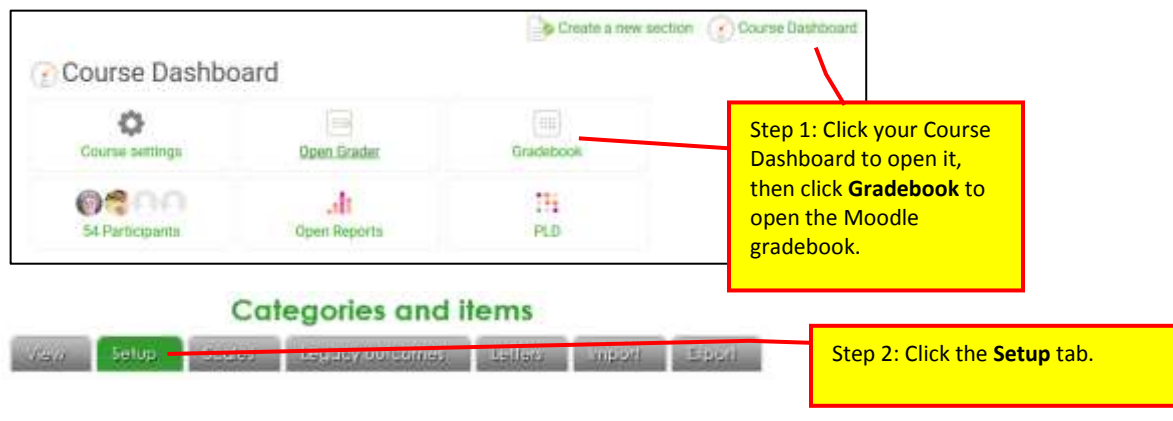

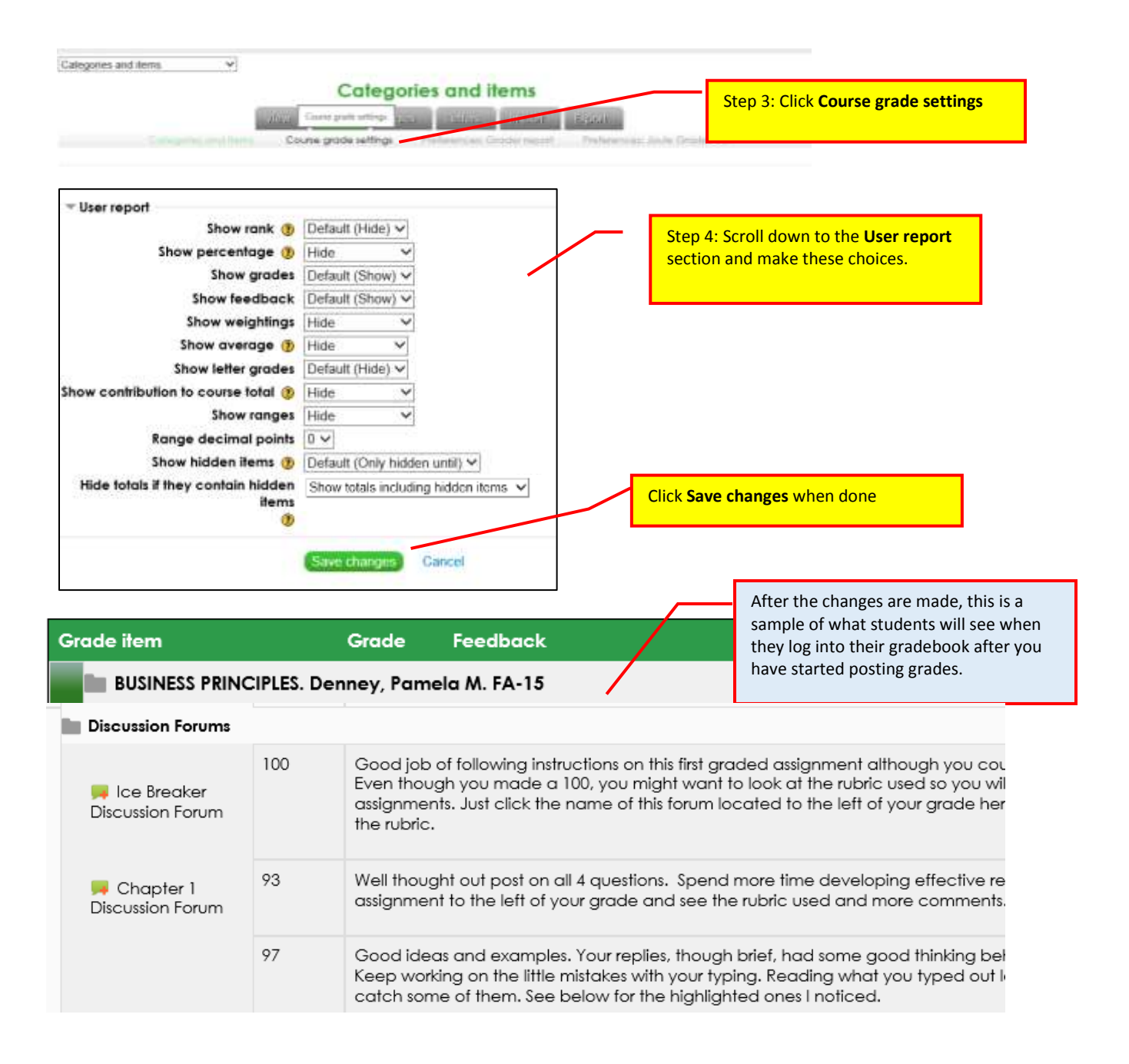

## **5. Add non-graded activities category**

Since there will be a few activities students complete that earn a grade but you don't want to include the grade when Moodle calculates the final course grade, I recommend you create a category called "Nongraded activities." You can add those types of activities to that category to make it less confusing to students when they see those activities in their gradebook.

### **6. Finish setting up categories**

Once you have created all of your grade categories, your gradebook setup will look something like this example.

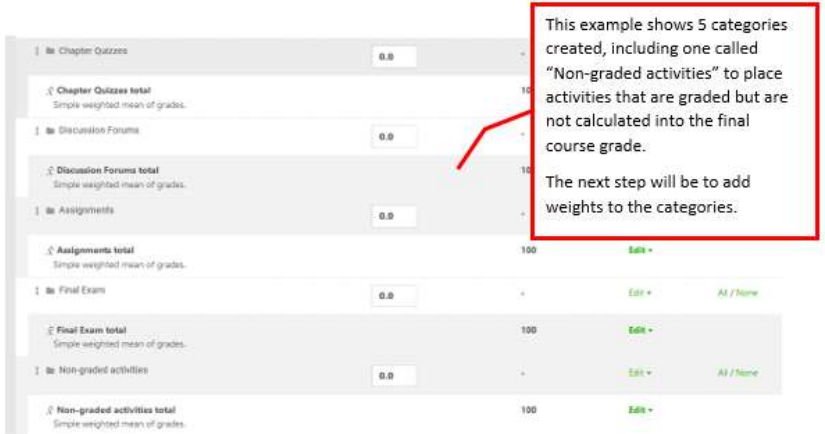

# **7. Set grade weights**

The next step is to assign the weights to each category. Make sure to check your syllabus so you will assign the same weights as indicated in your syllabus.

Simply type in the weight (in decimal format) for each category.

Below is an example.

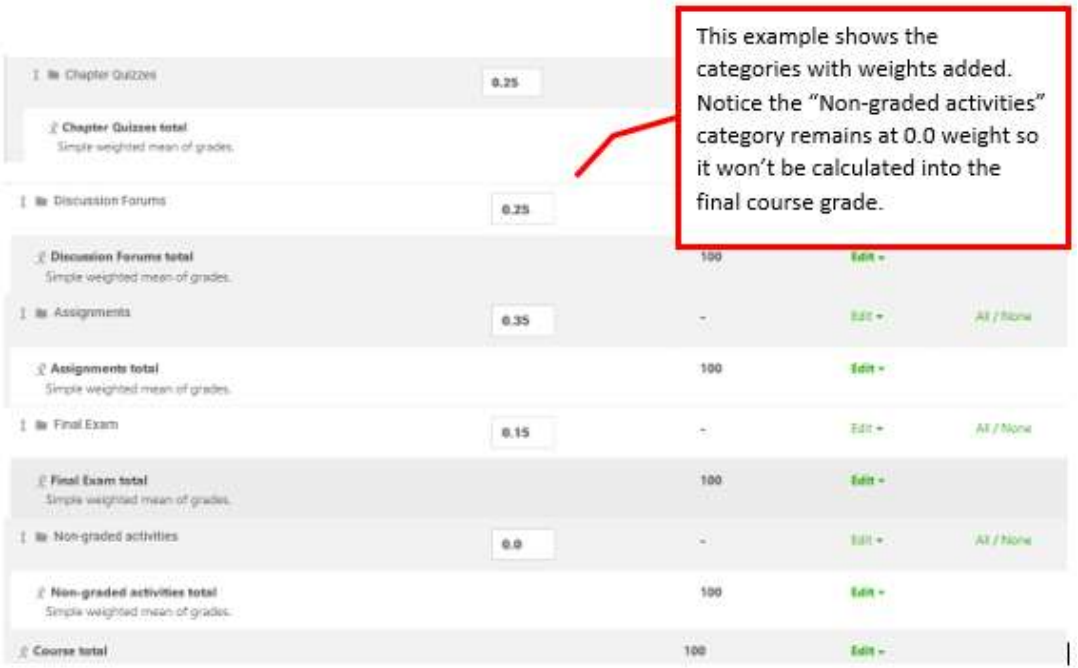

#### **8. Move graded activities to correct categories**

Once you have all of the categories set up in the gradebook, it is very easy to assign graded activities to the proper categories that are already in the gradebook.

The examples below show how to move some graded activities that you probably don't want to be calculated into the final course grade. They are moved into the "Non-graded activities" category that has a weight of 0.0.

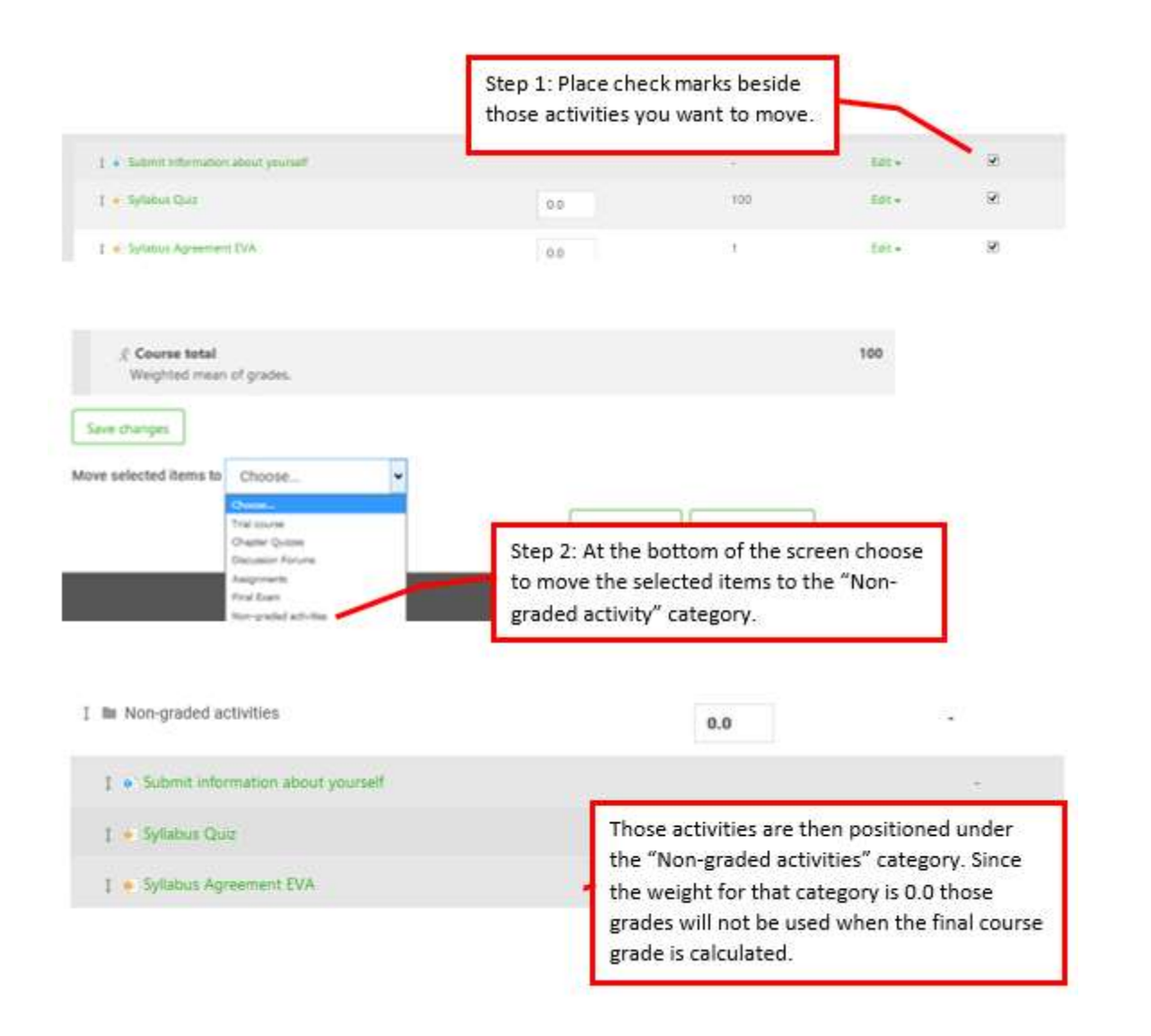

#### **9. Add new graded activities to the proper category**

As you start creating resources and activities in your course content section of your Moodle course, you will edit the settings for each resource or activity. If it is a graded activity, you will assign the activity to a specific grading category in the settings window for that activity. Once you make that choice, the activity will be automatically added to the gradebook under the correct category.

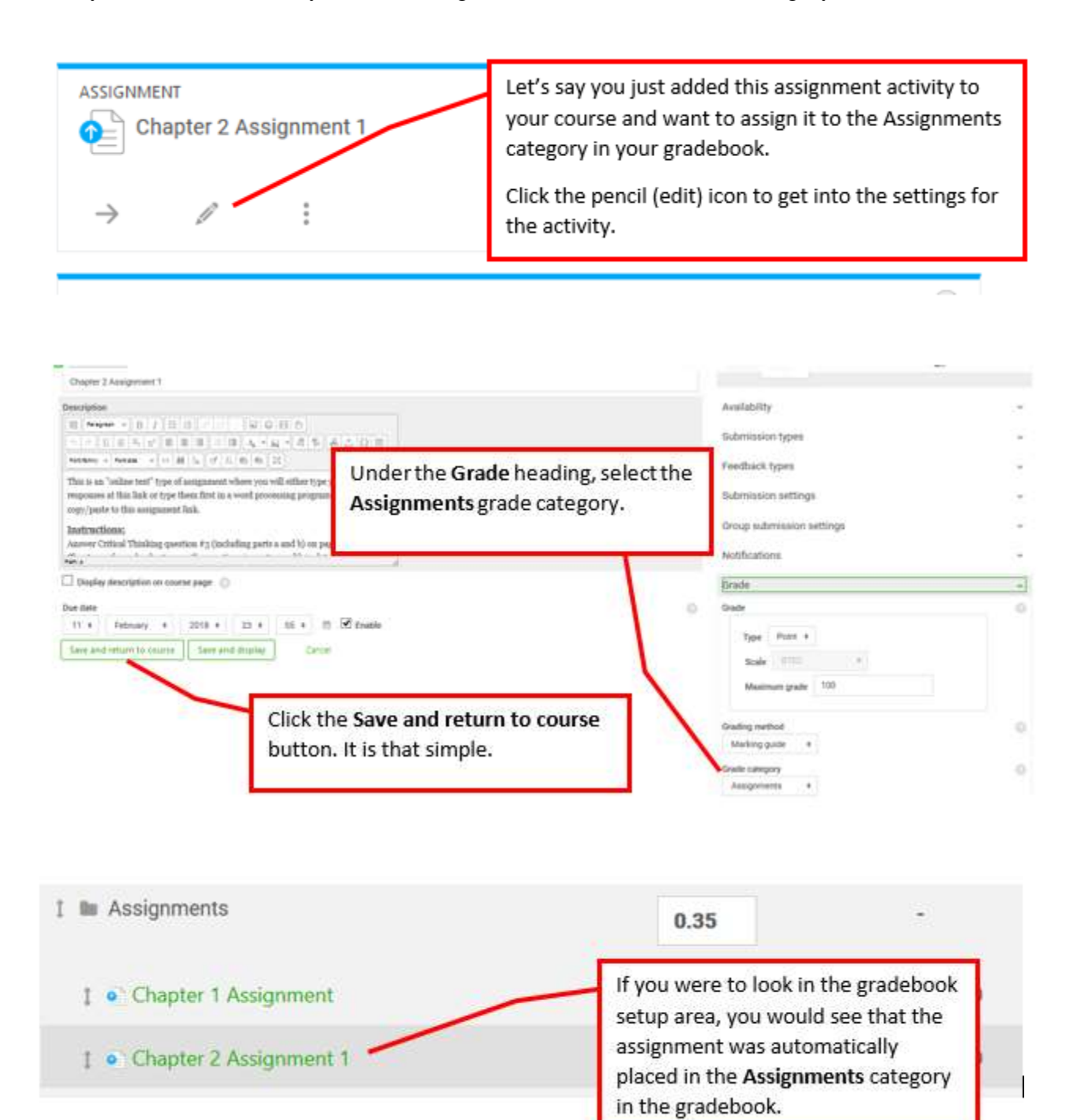